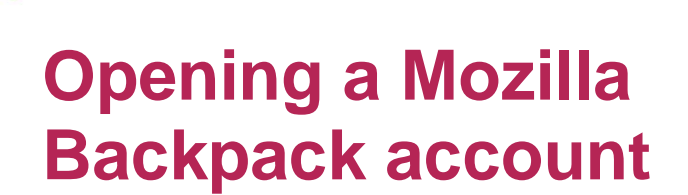

**ASSROOM** 

**ECH**FUTURE

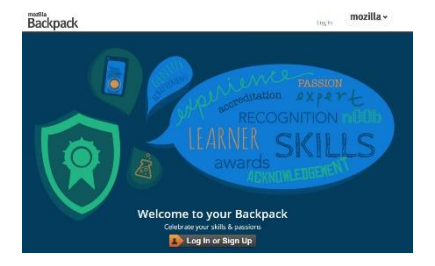

## **Introduction**

The TechFuture Learning Hub, and the associated TechFuture Classroom projects, all provide students with opportunities to earn Digital or Open Badges. Badges can be also gained, with support and endorsement from employers, on the Tech Partnership Badge Academy for students who demonstrate a range of digital, technical and employability skills.

Students aged 13 and above can earn Open Badges, which can then be shared through their own Mozilla Open Badge Backpack account. The backpack allows students to collect Open Badges from other locations, and store them altogether. Our platform also allows students to incorporate any other earned Open Badge into their profile on the Learning Hub. Through their own profile, where all badges earned on the site are displayed, other badges from different providers can be added.

*Students aged 13 and below can earn Digital Badges on our site and see these in their own profile page, but cannot share them. The same rules apply to this age group as with all social media accounts. Under-13s cannot (or should not) open a Mozilla Backpack account. This means they cannot upload any other badges from other providers as these depend on the existence of the Backpack account.* 

## **Opening a Mozilla Backpack account**

Go to [https://backpack.openbadges.org.](https://backpack.openbadges.org/)

Click on Log In or Sign Up.

If you already have a Mozilla persona, or another persona associated with an email address on

your computer, you can sign up with that email (for example, a gmail.com account). Or you can choose to register with another email.

The next step asks you how long you would like to be signed in. If you are using a school computer, this should be 'This session only'. If you are accessing the Backpack from your own computer, you can remain signed in for one month.

You then see your own Backpack page where you can choose to upload your badges. Our platform directly links to the Backpack from the My Badge Backpack link under My Badges & Settings on the Academy landing page.

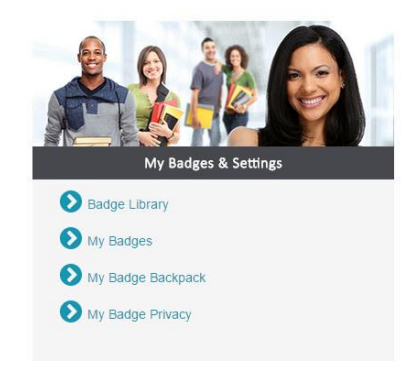

## **Using the Mozilla Backpack**

Badges gained on the Tech Partnership Badge Academy can be downloaded from the site, saved on the local drive, and then uploaded to the Backpack.

Under My Badges (linked from the left hand frame on the landing page), there is an option to download all badges. These can then be added to the Backpack through the badge upload option.

> TECH **PARTNERSHIP**

Brought to you by

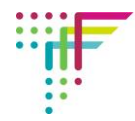

- 1 To add badges to the Backpack, firstly download badges that have been awarded on the Tech Partnership Badge Academy to your local drive.
- 2 If you download a zip file, this needs to be extracted and the badges uploaded singly. The Backpack platform does not recognise zip files.
- 3 When a badge is uploaded, you then have the option on the Backpack to add these to Collections – this is a way of organising the badges. Click on Collections on the top of the Backpack window.
- 4 Drag the badge into the New Collection window on the left. This then allows you to name the collection.
- 5 Click into the text window and type in the name. I have decided to call this collection Tech Partnership.
- 6 New badges can be easily added to this collection by dragging them into the existing collection. Dragging into the 'Drag a badge here' space will create a new collection.

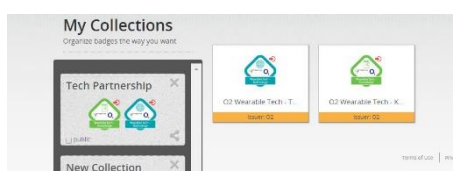

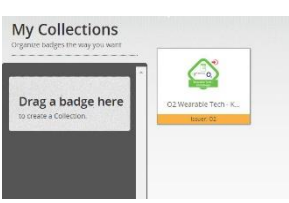

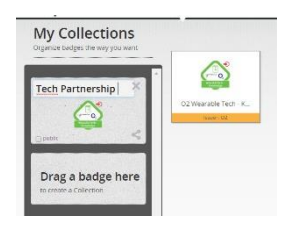

7 Badge collections can be made public by ticking on the box in the bottom left of the Collection window. Once they are made public, it is then possible to import the collections from the Backpack to the Tech Partnership Badge Academy. Under My Backpack Settings, the public

- Badge

collection will now appear and can be displayed on the Academy. This allows all public collections of badges in the Backpack to be displayed on the Tech Partnership Badge Academy.

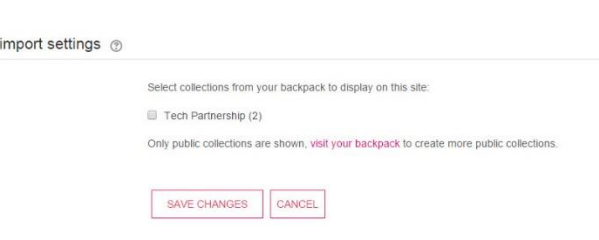

**If you have questions or queries about the Tech Partnership Badge Academy, contact [sue@thetechpartnership.com](mailto:sue@thetechpartnership.com) and we will do our best to respond within 48 hours.**